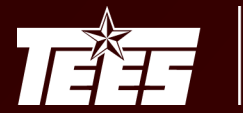

### **Preliminary Fixed Assets feed from AggieBuy**

Preliminary fixed assets are created based on the purchase order information in AggieBuy. This is fed to FAMIS/Canopy when a receipt has been processed against the purchase order.

FAMIS only creates preliminary fixed assets for purchases in the 5700 and 8000 sub-code ranges, when the value matches the Capitalization Rules on FAMIS Screen 582.

When a preliminary fixed asset is created an email notification will be sent to the Alt APO for the department as established in FAMIS on Screen 860.

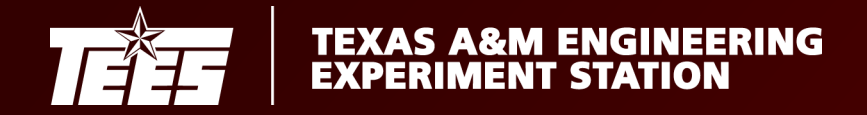

It is the responsibility of the Alt APO to review and update the preliminary fixed asset record which can be found in Canopy, or on FAMIS Screens 361 and 362, by looking up the FAMIS Document number.

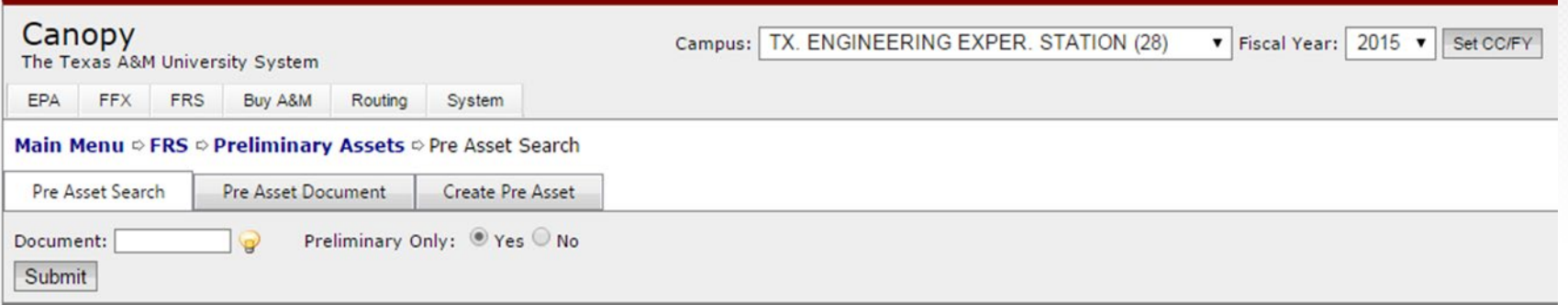

The FAMIS Document number is provided to the Alt APO in the email notification.

The Alt APO can also use the AggieBuy Purchase Order number (SciQuest Document ID) to look up the FAMIS Document number on FAMIS FRS Screen 295.

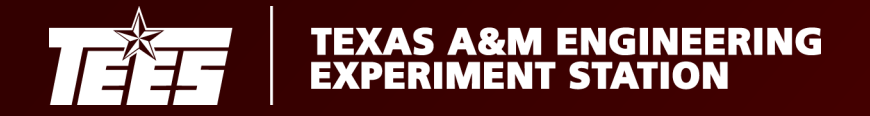

In Canopy/on FAMIS screen 362, the Alt. APO has the ability to update the following fields:

- Description- The description that feeds from the PO is the line item wording and usually needs updating. Description should be generic to specific. EX: Computer, Laptop, MacBook Pro
- Class Code- Six digit extension of object code.
- Cost- Update to correctly reflect the cost of the total asset value
	- Include all cost to put asset into service; shipping, training, etc.
	- Do not include extended warranties, consumable supplies, etc.
- Serial Number- Important in identifying assets.
- Acquisition and In-Service Dates- Asset cannot be approved without these dates. They determine when depreciation begins.
- Location Information- Building and room; the building number must be on the FAMIS Building table – found via the Canopy building search function or FAMIS FFX screen 543

Once a preliminary fixed asset has been approved a department can no longer update the information in FRS. Instead, only the location information can be updated when accessing the Fixed Asset through FFX.

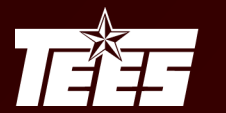

### **Preliminary Fixed Assets in Canopy**

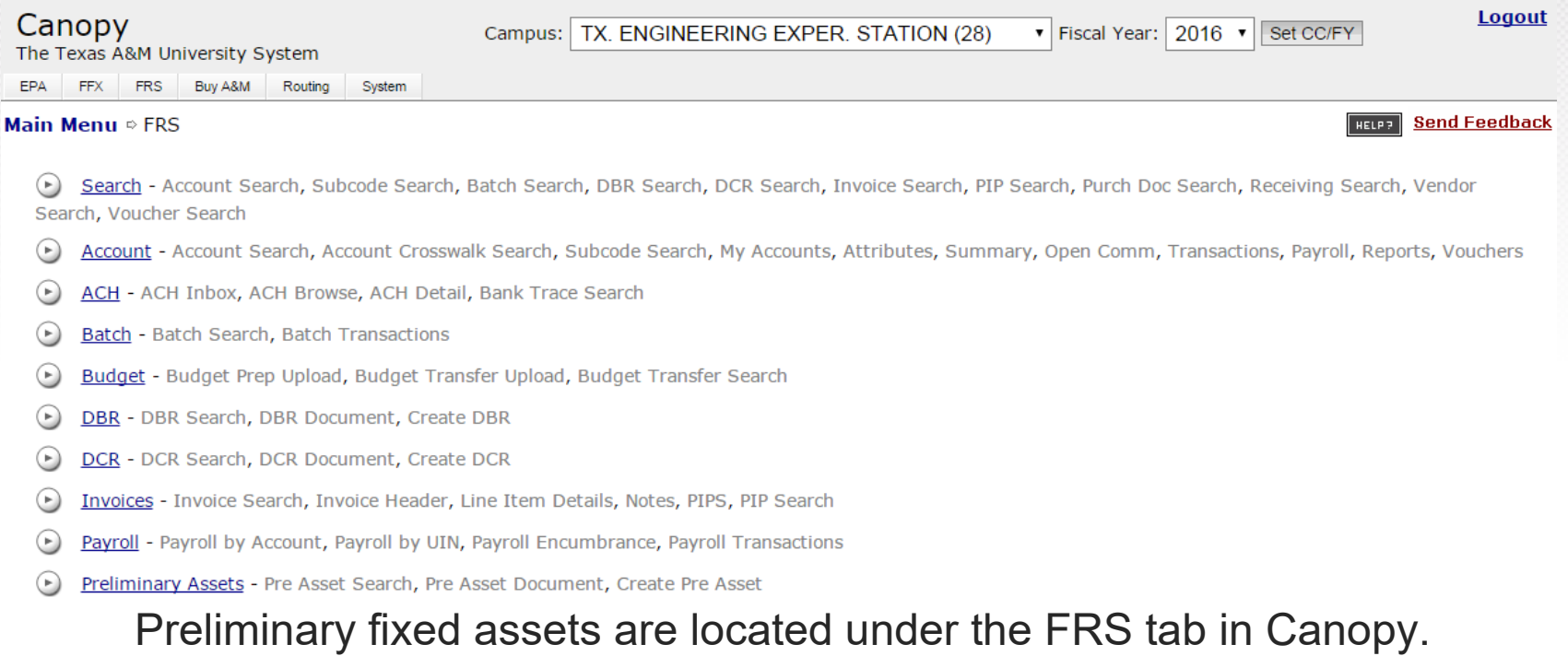

For users with access to multiple Campus Codes – make sure you are in the correct Campus.

Texas A&M Eng. Experiment Stn. (28) = TEES

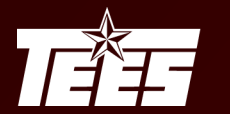

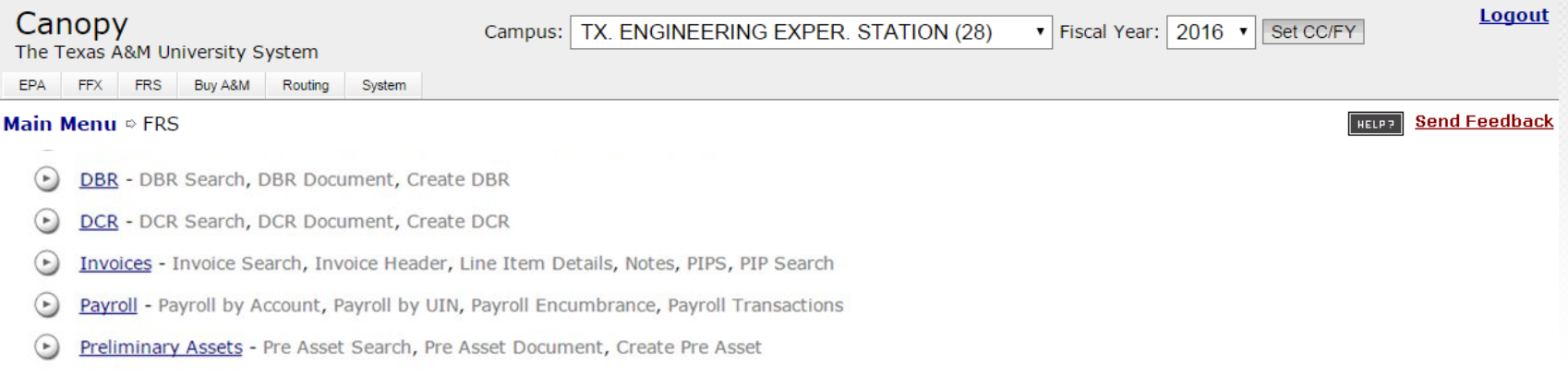

#### Select the **Preliminary Assets** link, and a new screen will appear.

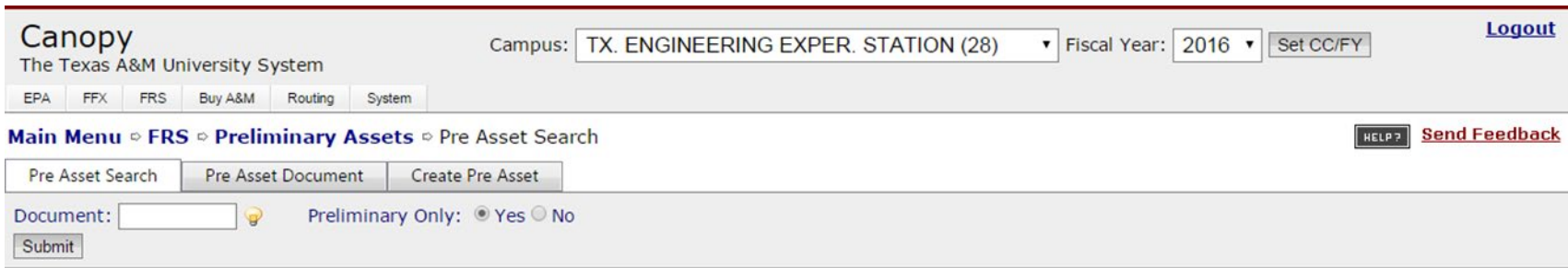

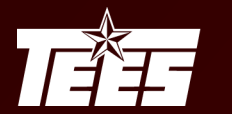

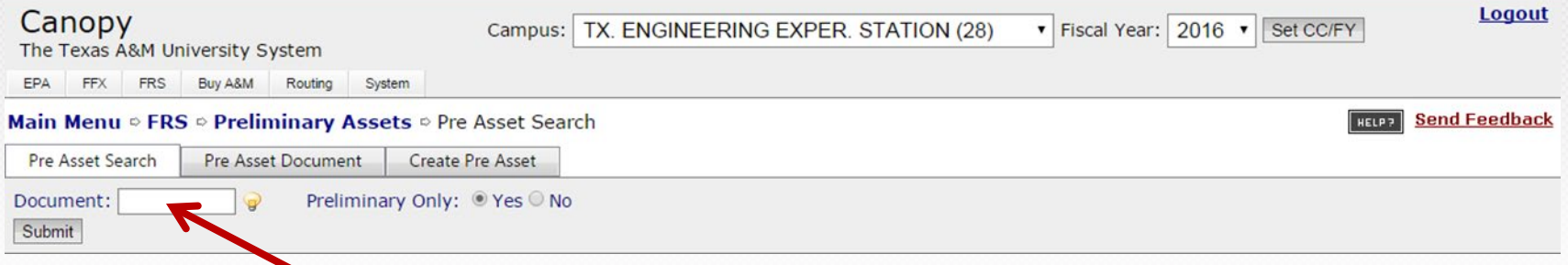

Enter your Document number, and click the Submit button.

*The Document number is found on your PFFX email.*

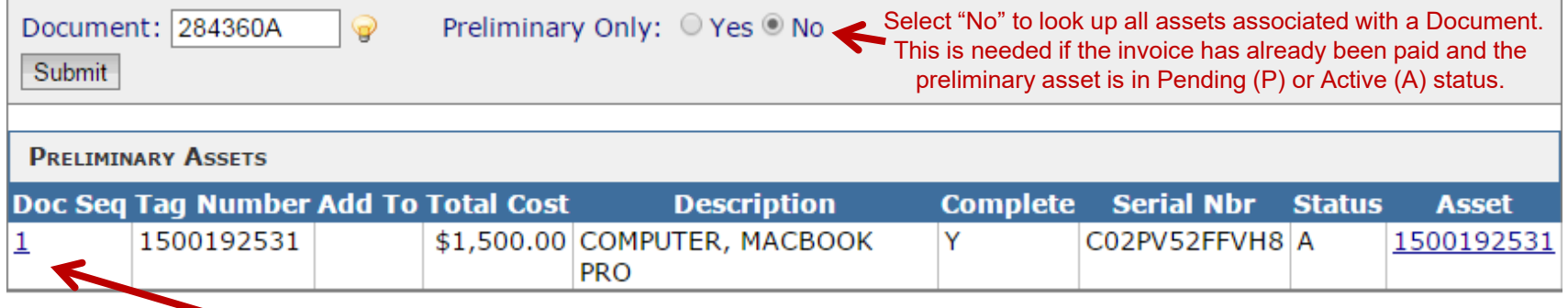

Select the Doc Seq link to view more information.

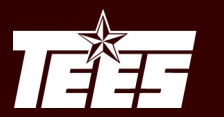

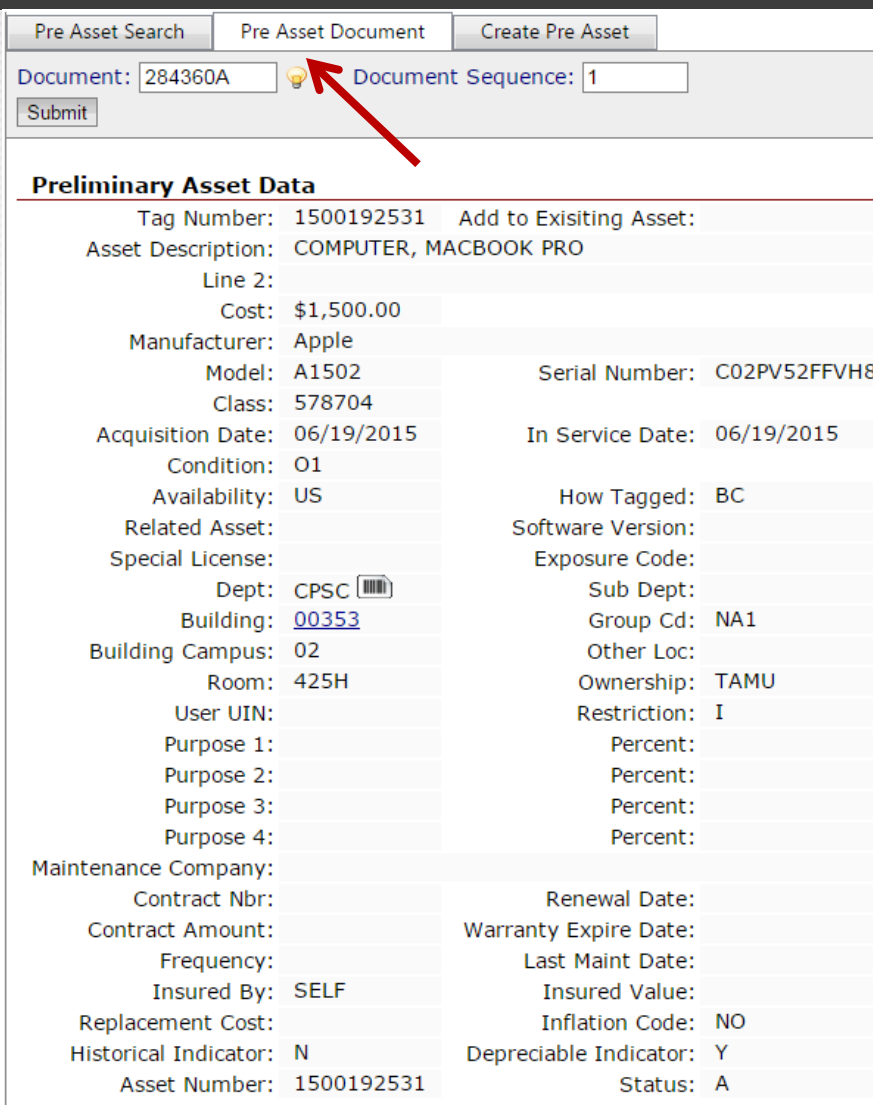

You can also click on the Pre Asset Document tab. Each asset will be a new Document Sequence.

#### From this screen you should update:

- Asset Description
- Manufacturer
- Model
- Serial Number
- Class
- Acquisition Date
- In Service Date
- Building
- Room
- User UIN

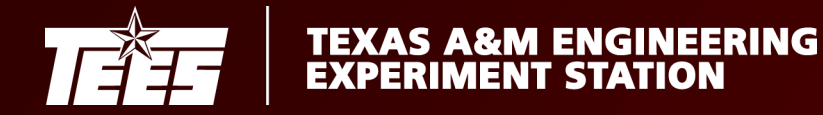

### Asset Tags

A unique inventory number is assigned to every asset acquired.

The inventory number must be permanently affixed to an item promptly upon receipt; no later than ten calendar days, unless prevented by unusual circumstances.

Examples of acceptable reasons for delay would be that the item had to be assembled, calibrated, or connected to a system before it could be inspected properly and placed in use.

Asset tags are currently printed by the Property Office on a monthly basis.

Until a permanent tag is provided, inventory numbers may be temporarily affixed using a marker or department made label.

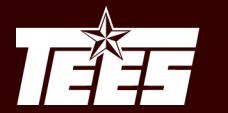

### **Fixed Assets in Canopy**

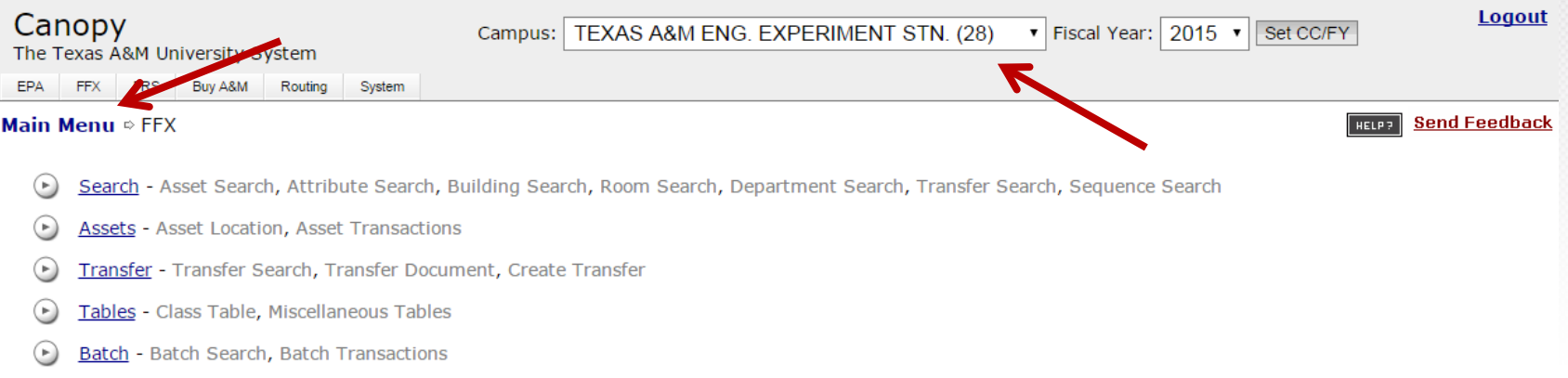

Approved Fixed Assets are located under the FFX tab in Canopy.

For users with access to multiple Campus Codes – make sure you are in the correct Campus.

Texas A&M Eng. Experiment Stn. (28) = TEES

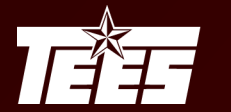

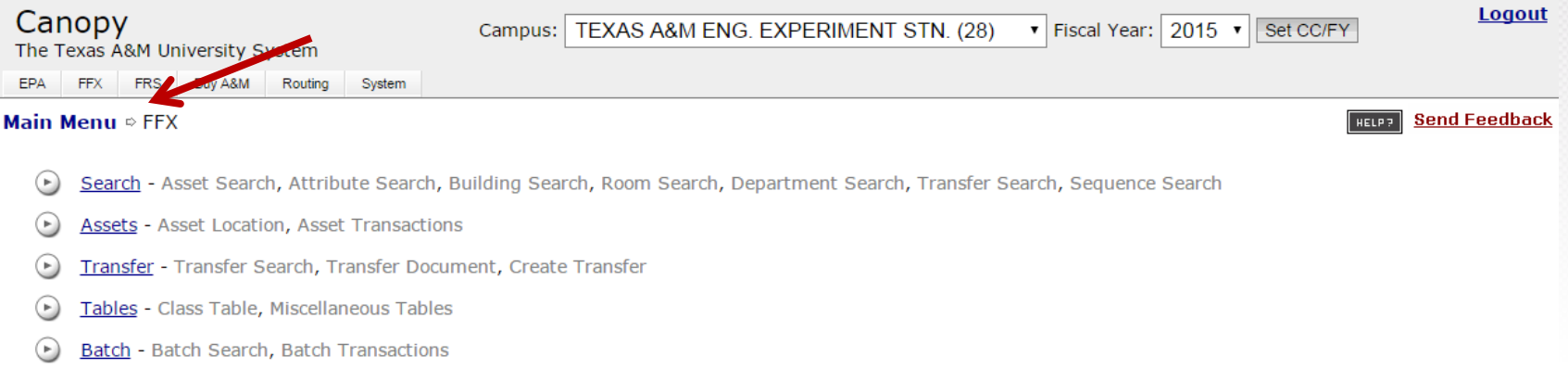

#### To locate assets in your department, click **Search** and a new screen will appear.

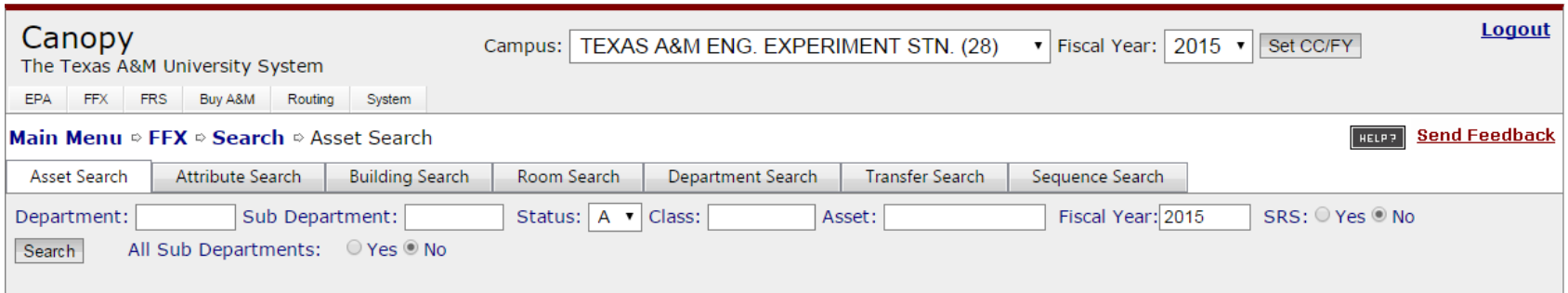

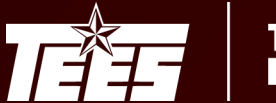

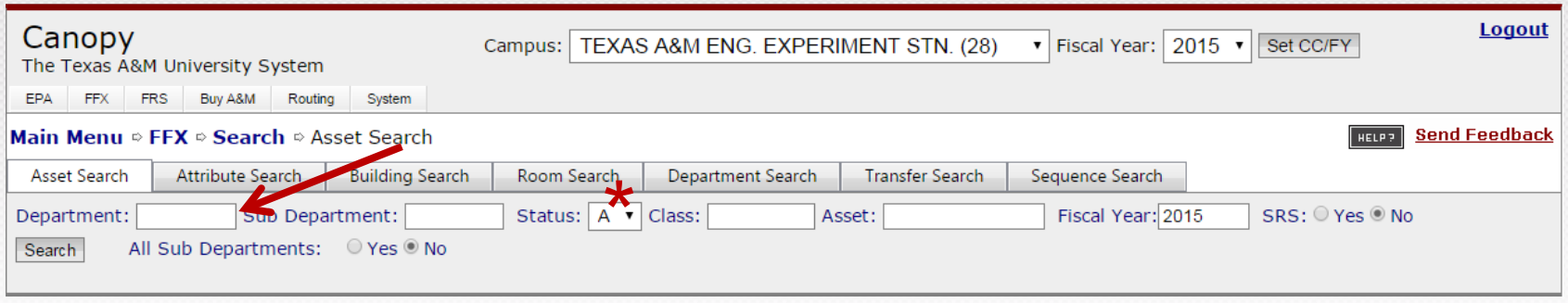

On the Asset Search tab, enter your 4-digit FAMIS department ID (and sub-department ID, if applicable) and click on the search button.

\* Note: The system defaults to search for only Active assets. You can change this to also look for Pending (P) or Disposed (D) assets if needed.

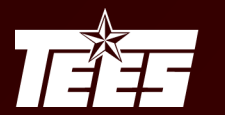

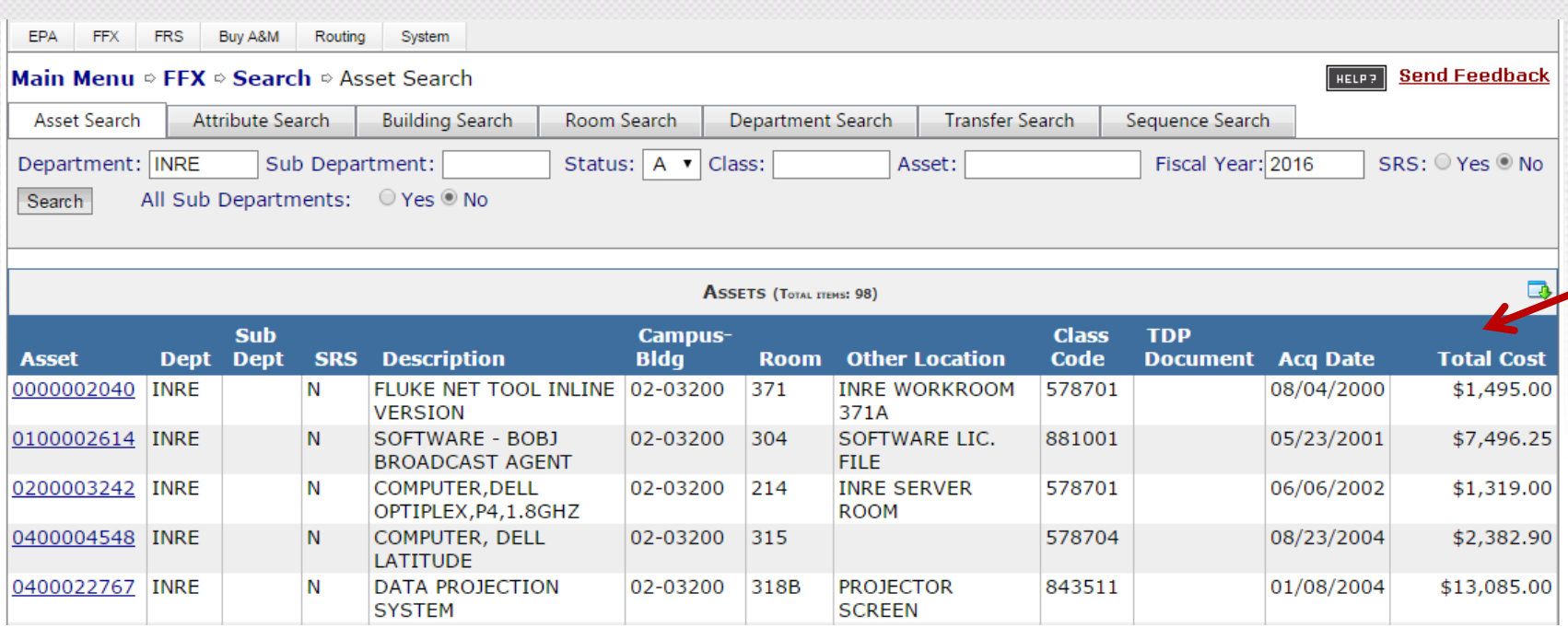

A list of all assets will appear that meet your search criteria.

By default, the list is sorted by asset number, but you can choose to sort by any of the values listed by clicking on the column headers.

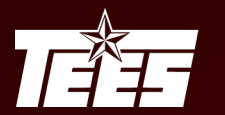

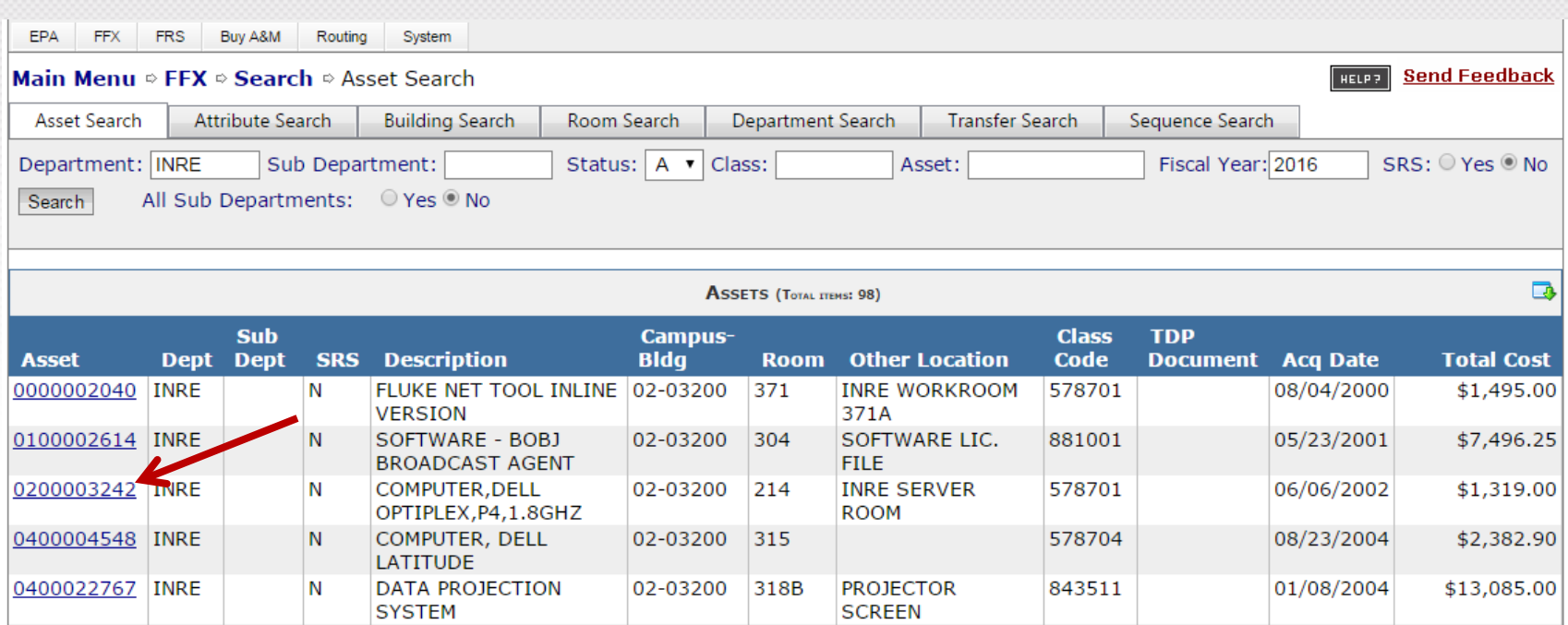

Select an asset number to view that asset's information.

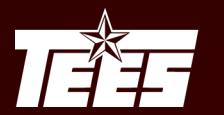

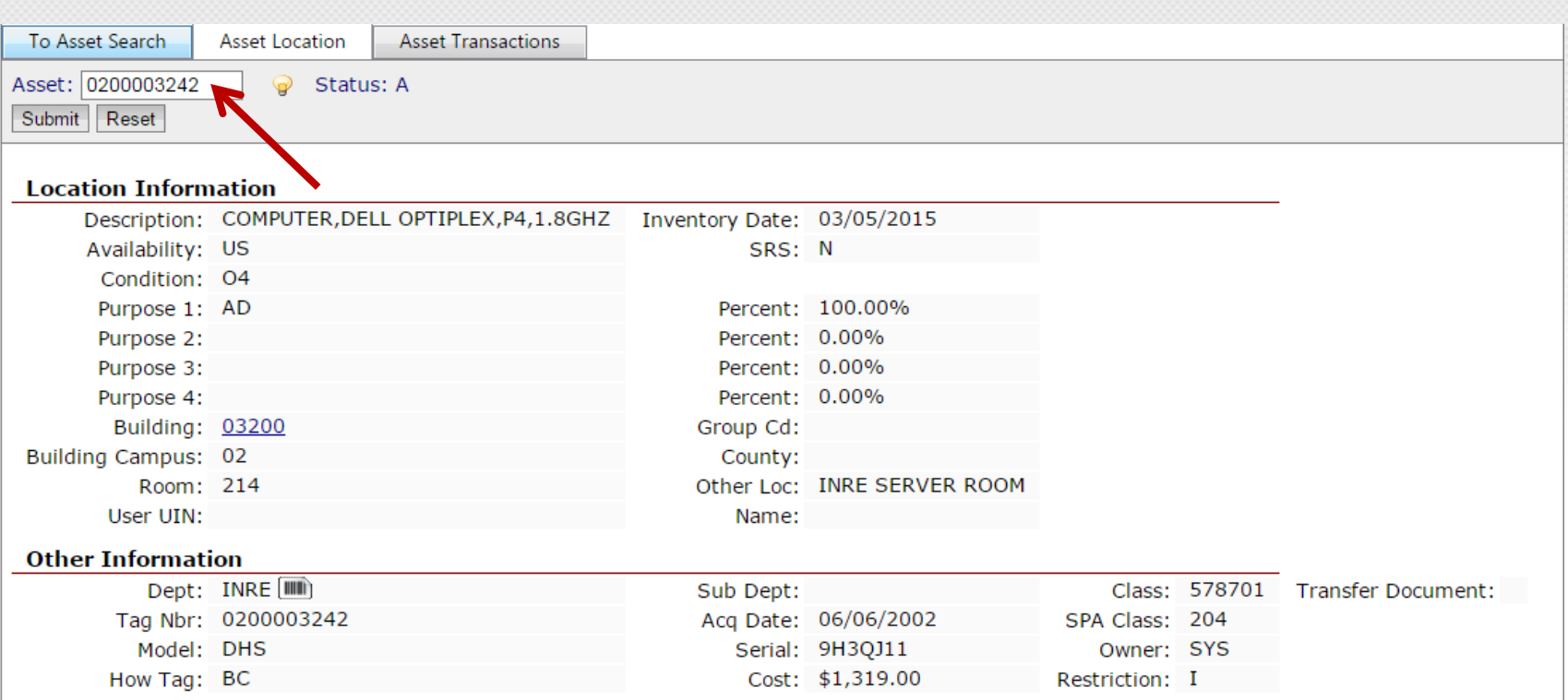

The Alt. APO (or others with Property Update access for the department) should use this screen to update the fields in the Location Information section as assets move, and information changes.

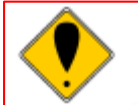

Communicate to employees that they should not move equipment without sending the Alt. APO notification of the location change.

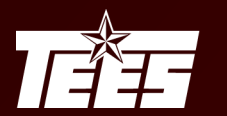

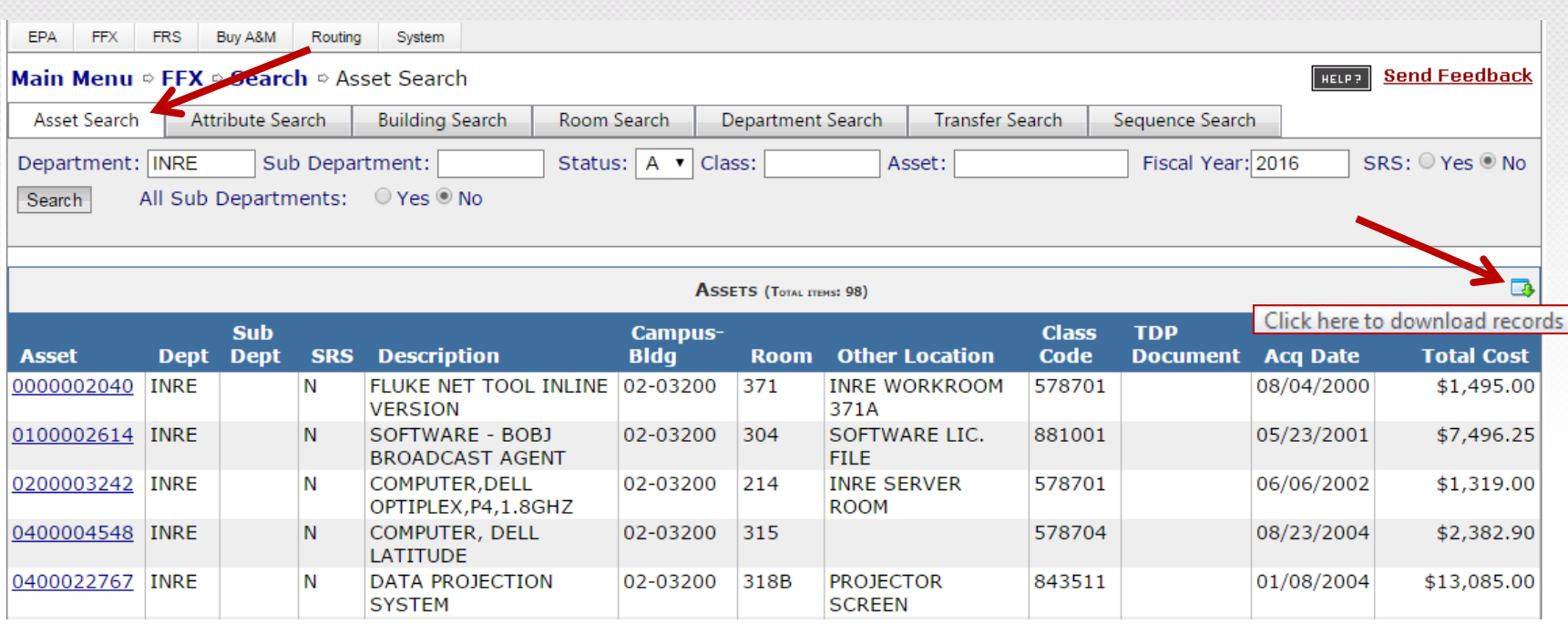

Click on the Asset Search tab to go back to the previous list of assets.

Use the icon at the top of the asset listing to download an entire listing. The download will include much more information than the screen itself shows. "Hidden" information such as condition, accounts, group code, manufacturer, model number, serial number, other location, building, and more will appear in the download.

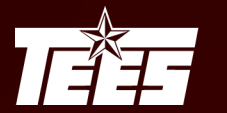

### **Transferring Assets in Canopy**

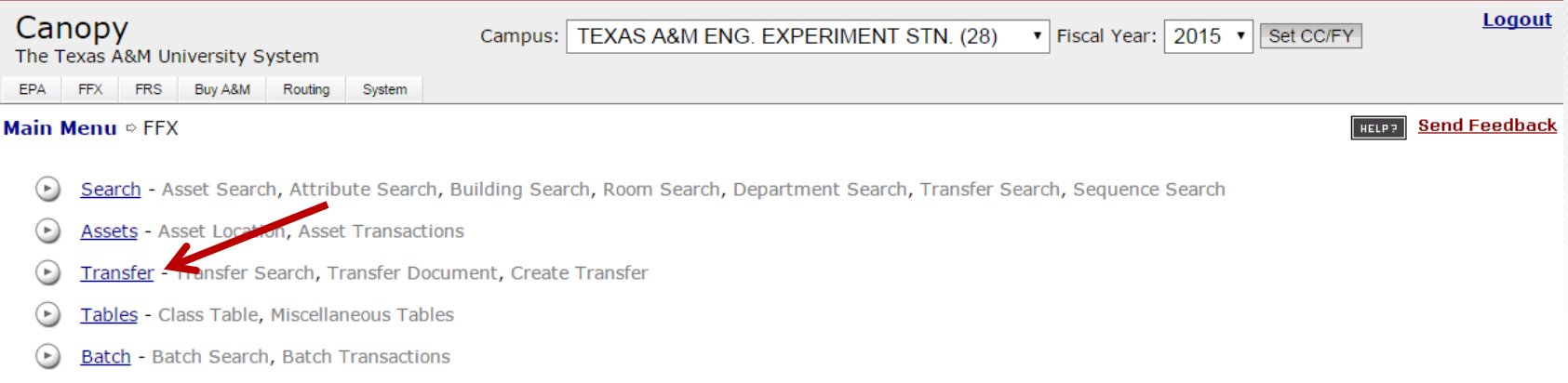

Transfers can be completed electronically in Canopy. This process is called a TDP – Transfer of Departmental Property. You can utilize this feature to transfer inventoried and non-inventoried equipment between departments, including Surplus and other TAMU System members that also have access to FAMIS. Please note that TDPs require a creator and a signer.

To initiate a TDP, select the Transfer option and a new screen will appear.

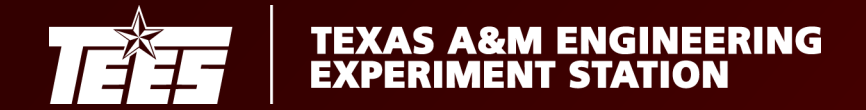

#### Surplus Guidelines

All items being sent to Surplus should be listed on the TDP document.

Any computers will need to be sanitized by the Department's IT office before they can be sent to Surplus.

Each computer on the TDP must have the appropriate drive Condition selected, and the department must certify that the hard drive requirements have been met.

TDPs should be submitted to the TEES Property Office for approval before items are delivered to Surplus.

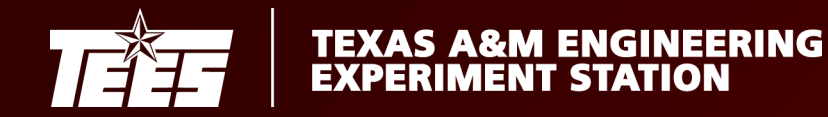

#### Texas Administrative Code - Rule 202.78

Prior to the sale or transfer of data processing equipment institutions of higher education shall assess whether to remove data from any associated storage device.

If it is possible that restricted personal information, confidential information, mission critical information, intellectual property, or licensed software is contained on the storage device, the storage device should be sanitized or the storage device should be removed and destroyed.

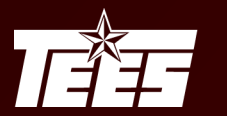

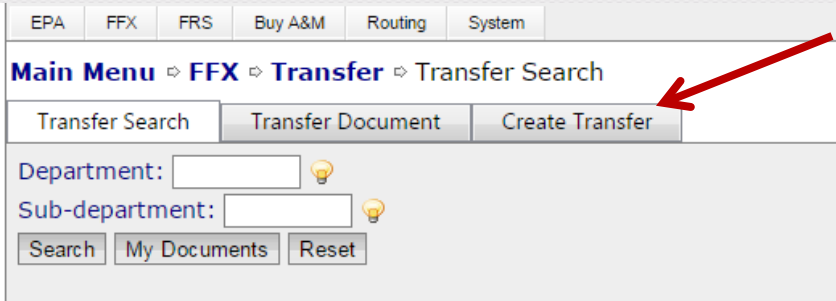

Select the Create Transfer tab.

At the top of the new screen:

1. Enter a Transaction Description

2. Enter the Source and Destination Department/Sub Department

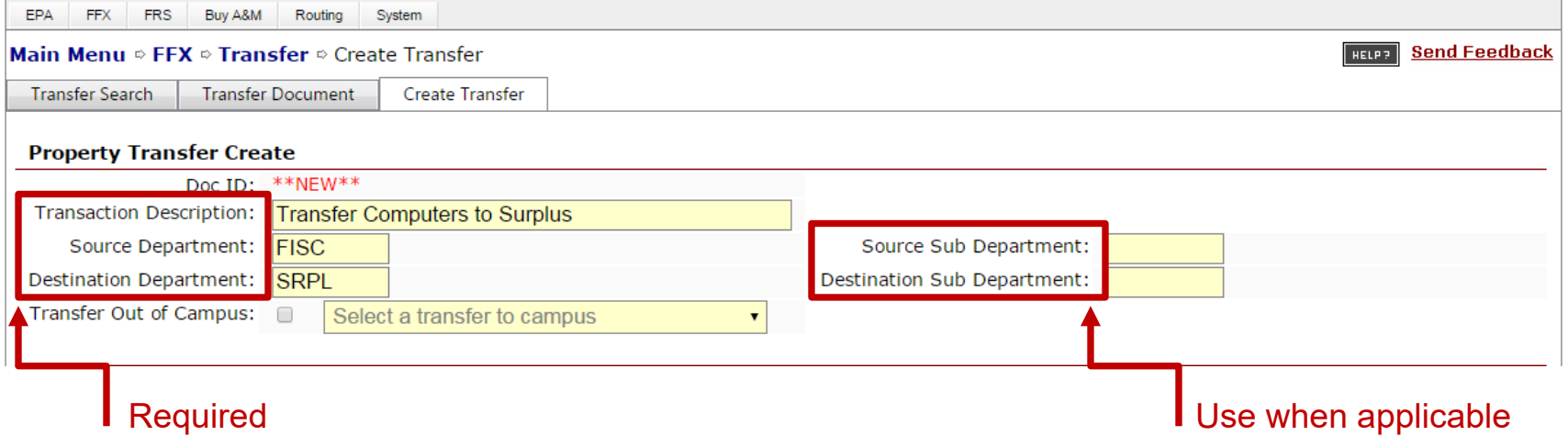

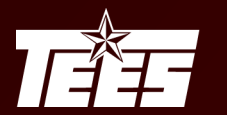

## **THE TEXAS A&M ENGINEERING**

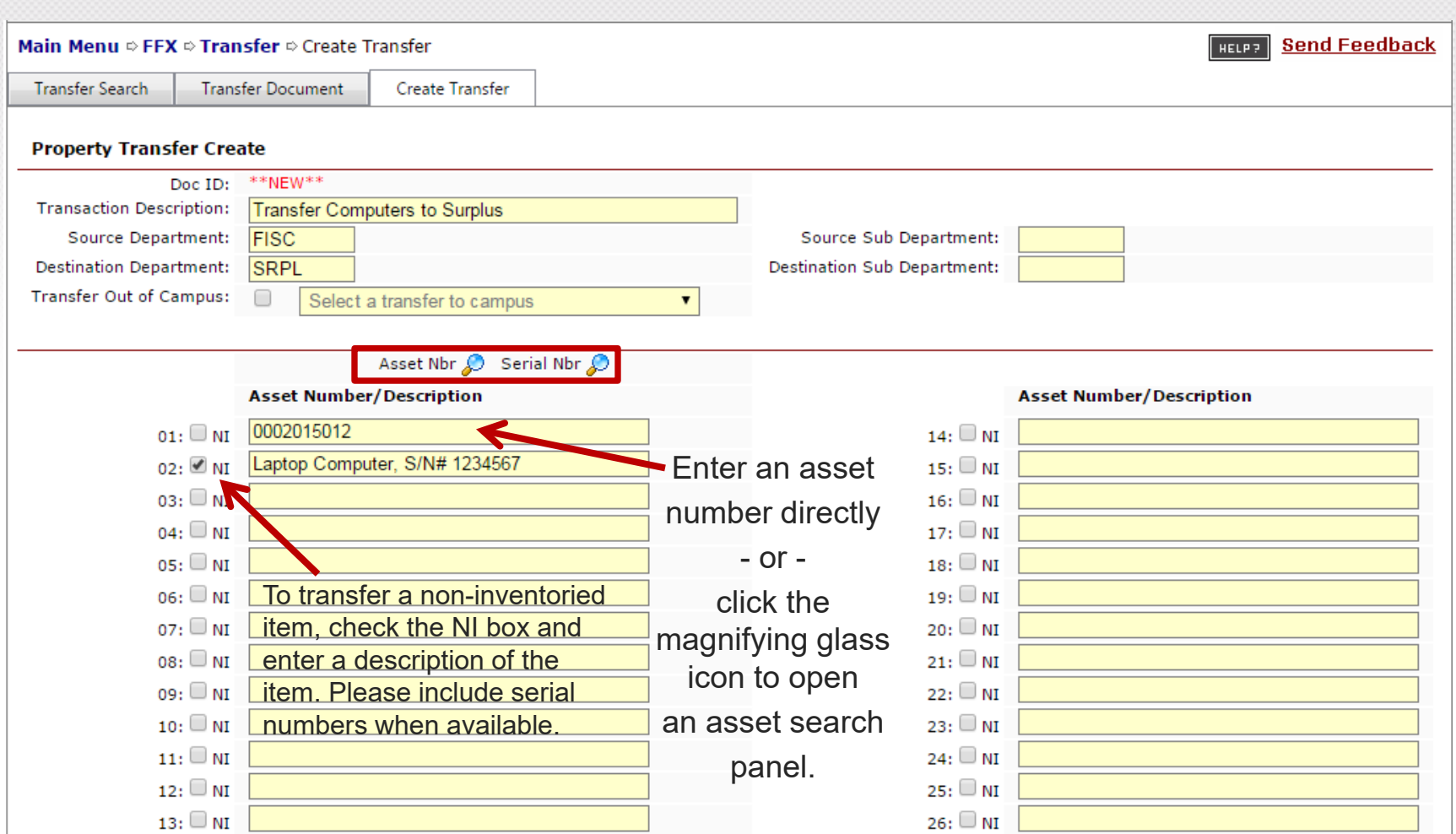

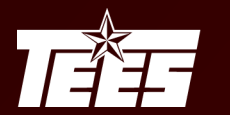

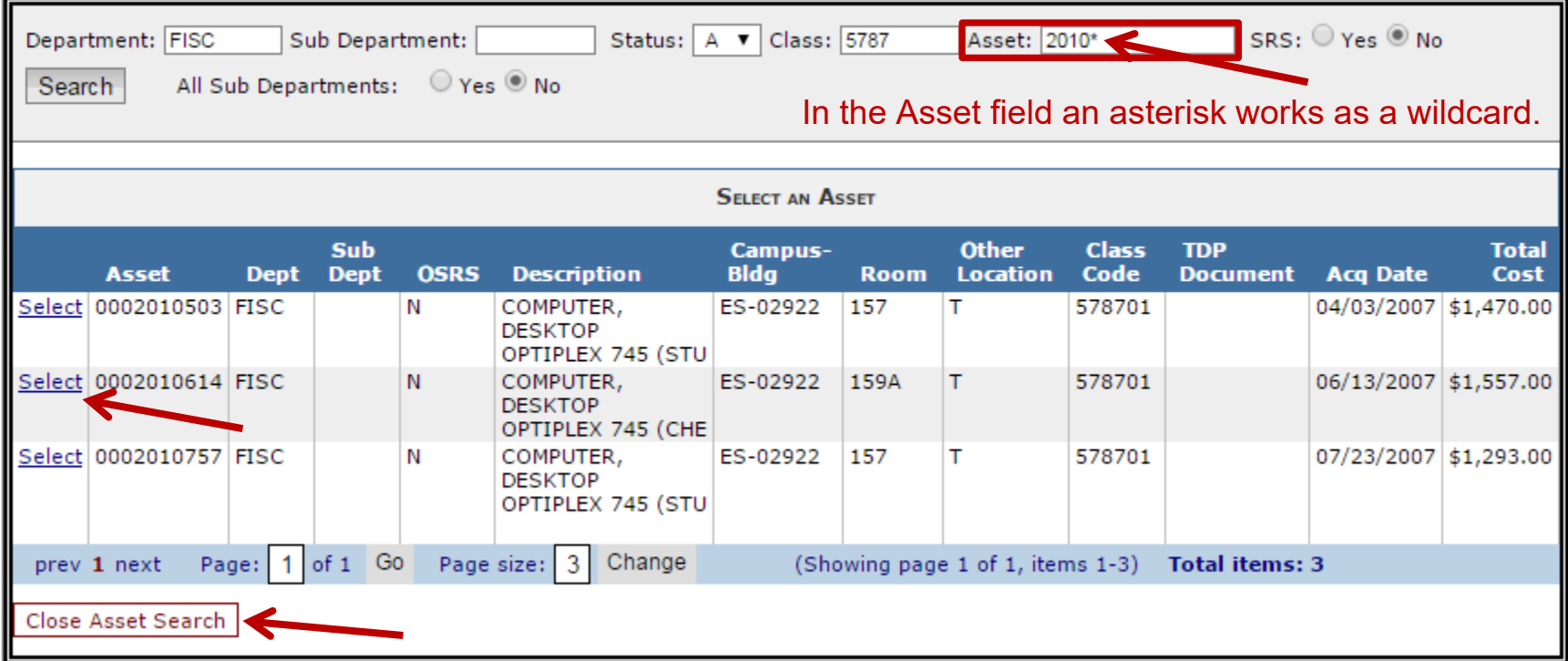

When you "Click to open an asset search panel" a listing of the Department's assets will appear. This can be filtered by the values at the header level.

Click the **Select** button for every asset that needs to be added to the TDP. Once finished, click on the Close Asset Search button.

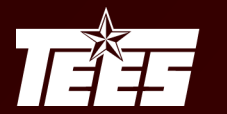

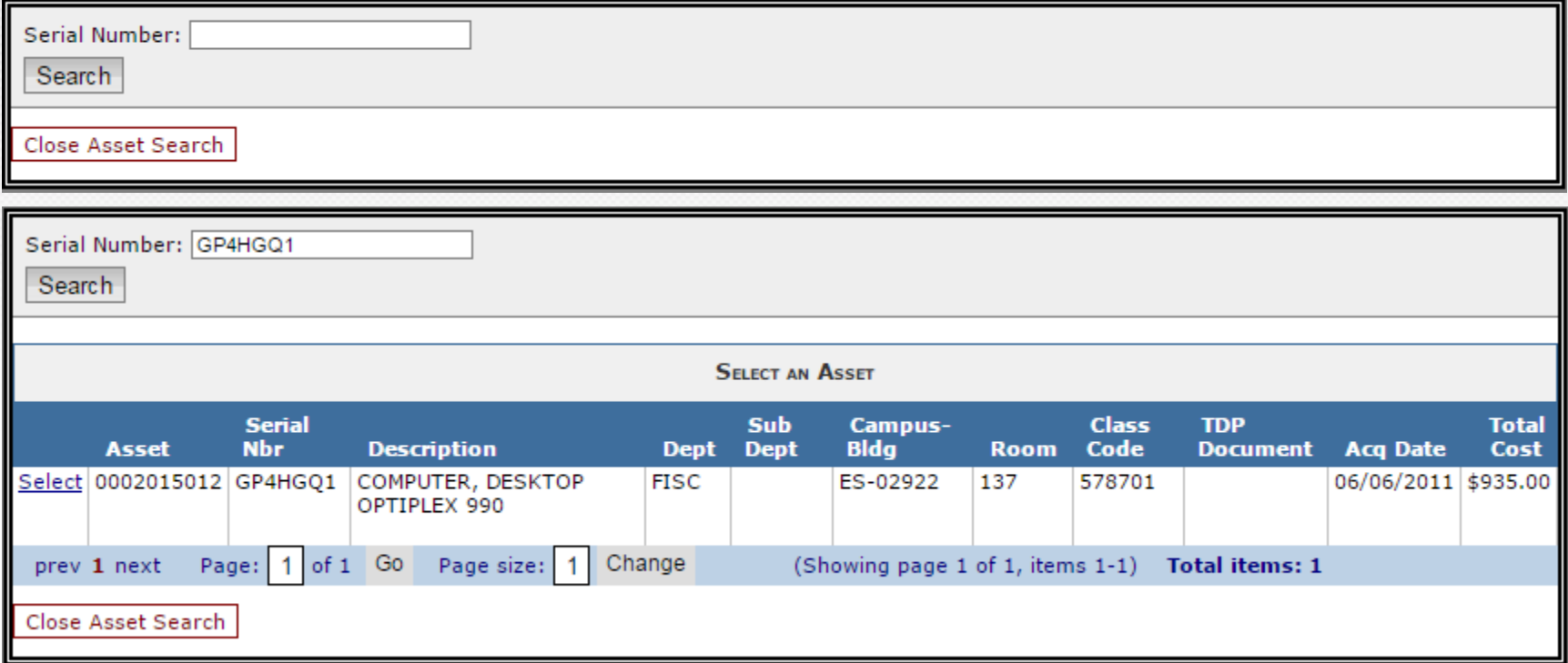

When you use the "by serial number" option, enter the serial number of your asset and perform a search.

Click the **Select** button to add the asset to the TDP. Once finished, click on the Close Asset Search button.

You may perform multiple serial number searches before returning to the TDP.

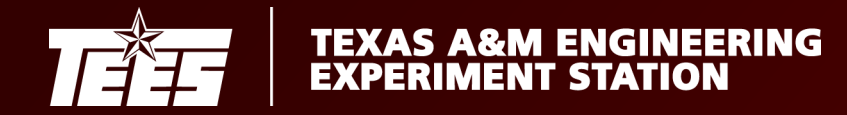

**Dronerty Trancfer Create** 

If transferring an asset to Surplus that needs to be dropped as cannibalized, add the asset number to the document, select the NI box and add the word Cannibalized to the description.

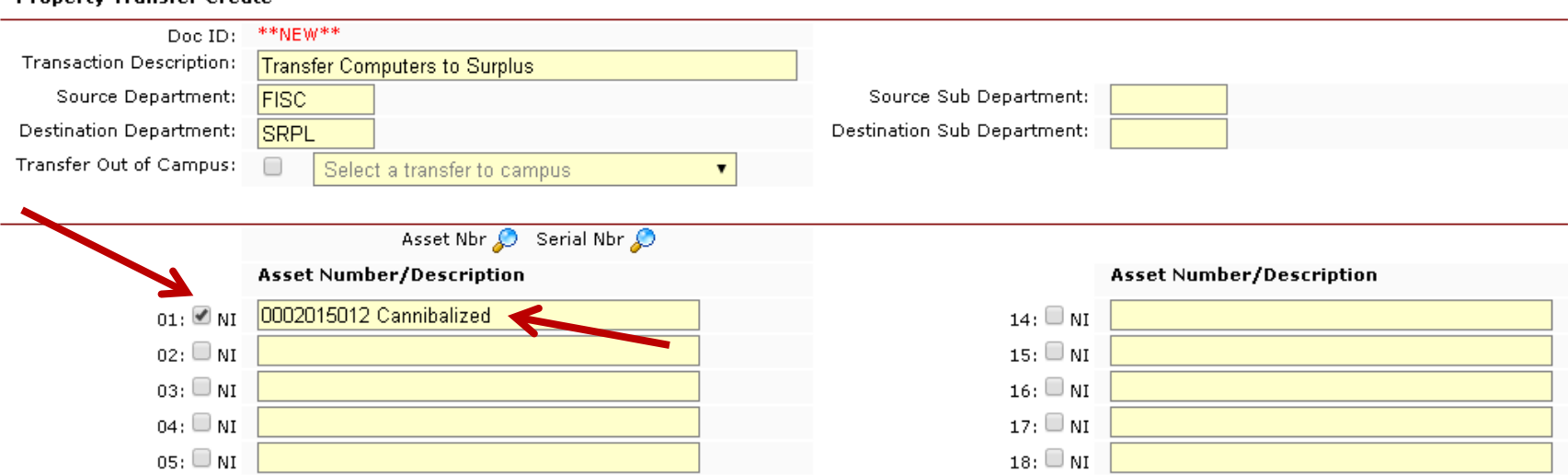

If the cannibalized asset is a computer, you must include a note in the transfer notes section indicating that the hard drive has been removed.

When the TEES Property Office reviews the document they will process the transfer request and delete the necessary assets as indicated on the TDP.

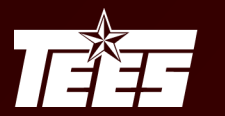

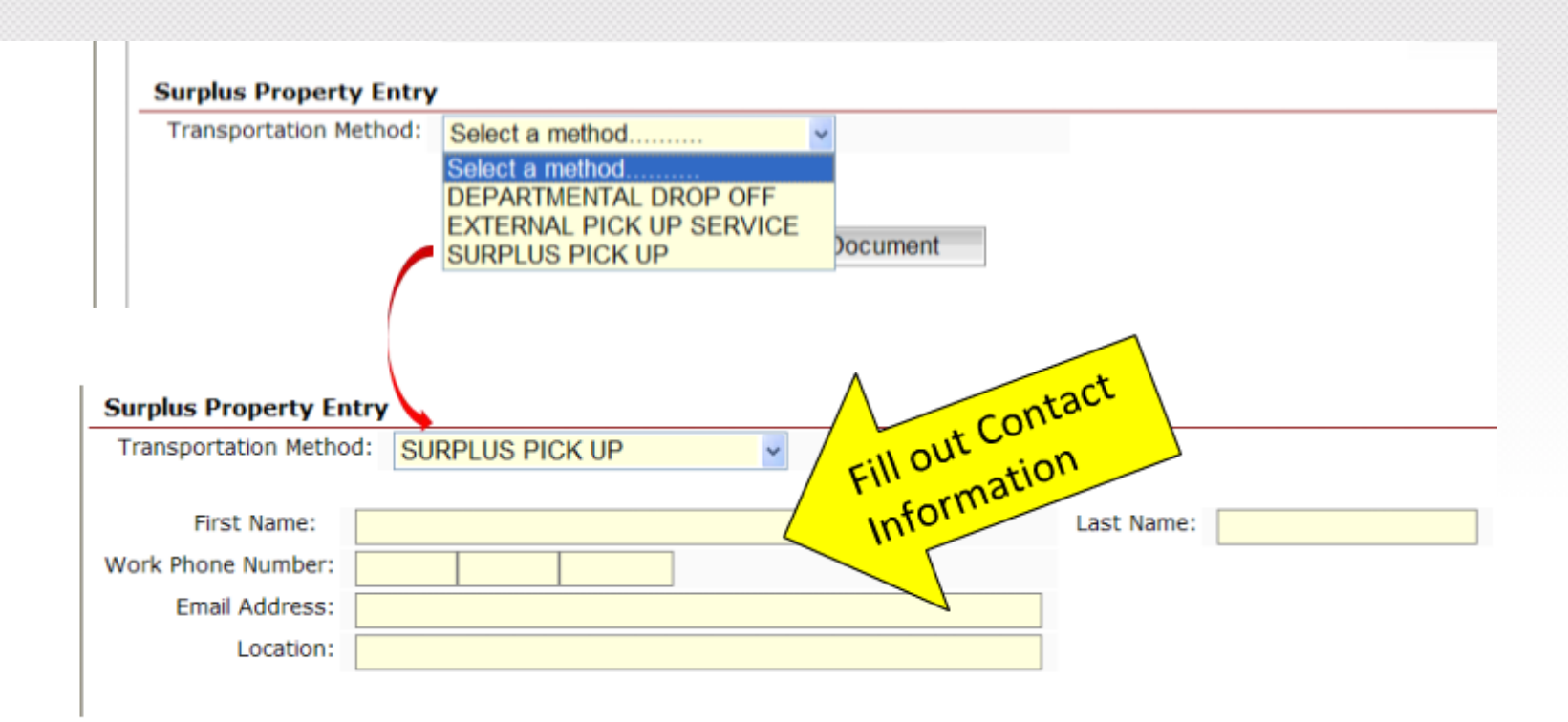

For all transfers to Surplus you must choose a Transportation Method.

When SURPLUS PICK UP is selected, you are also required to fill out the contact information of the individual at the department who is responsible for the assets during the transfer.

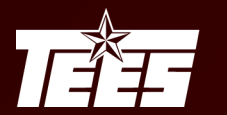

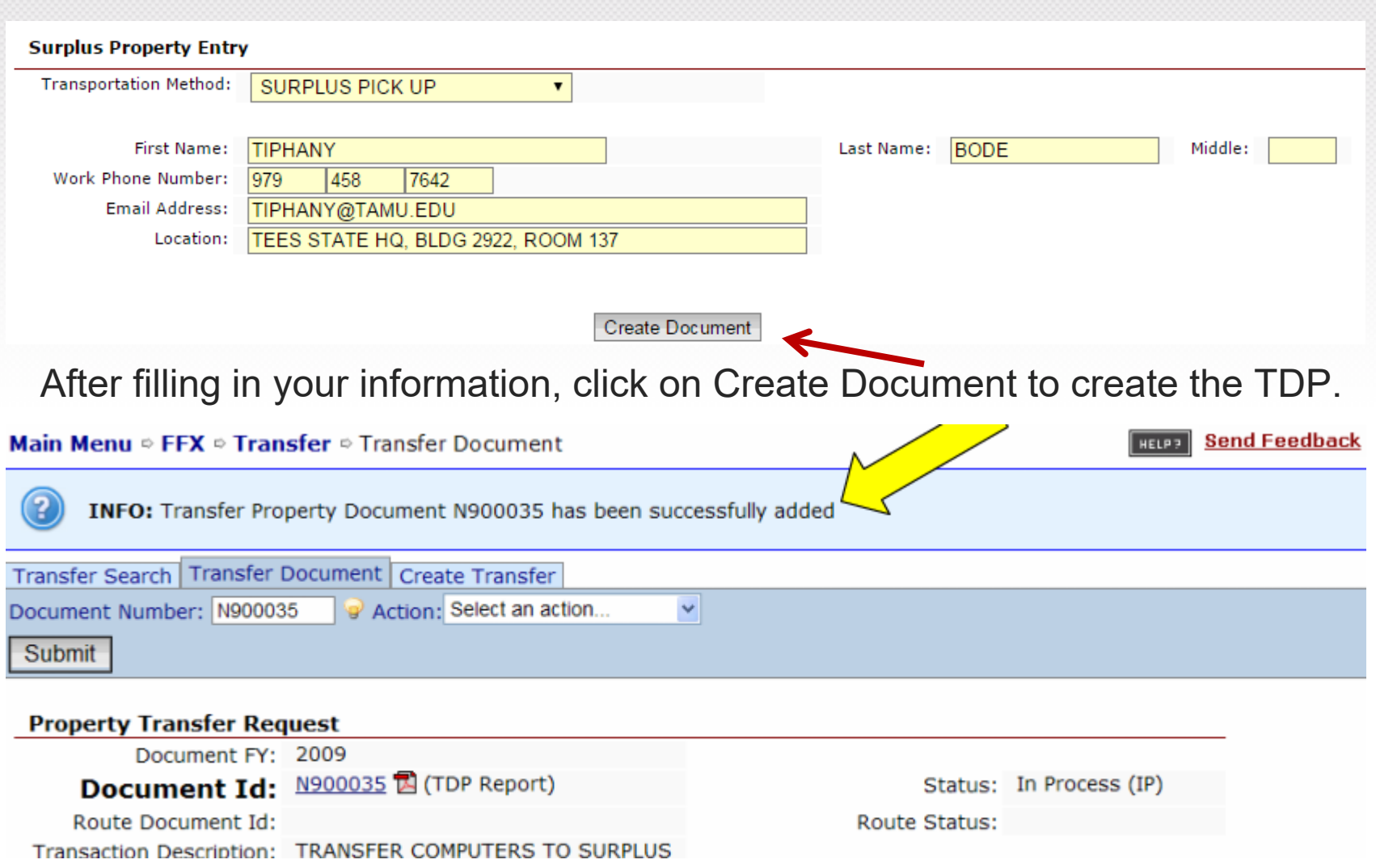

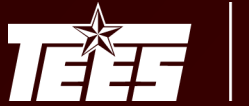

 $\mathbb{I}$ 

#### Additional information is needed when transferring computer equipment…

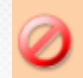

ERROR: Please select a drive condition for asset 0002015012 (Error: 8834)

Each computer on the TDP must have the appropriate Drive Condition selected. Under the Surplus Property Entry click on the Edit button.

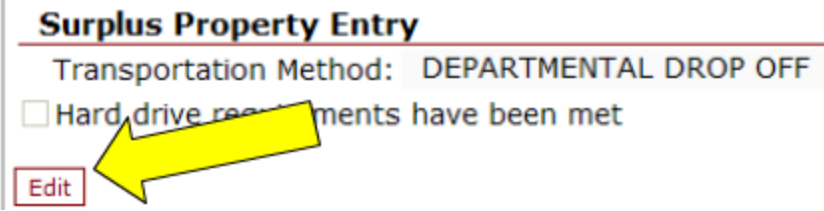

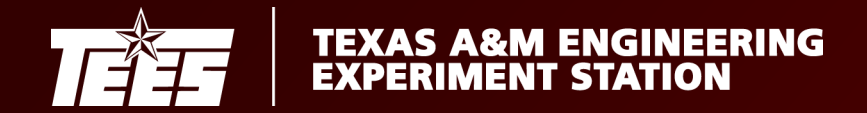

#### Select a Drive Condition and Save:

**DESTINATION INFORMATION** 

□ Erased

**Bldg** 

**AM** 

**Campus** 

- **□ Not Working**
- □ Removed
- □ Do Not Frase

**Bldg** 

Number

00484

(use only when new computer or data/software is needed by the destination department)

**Room** 

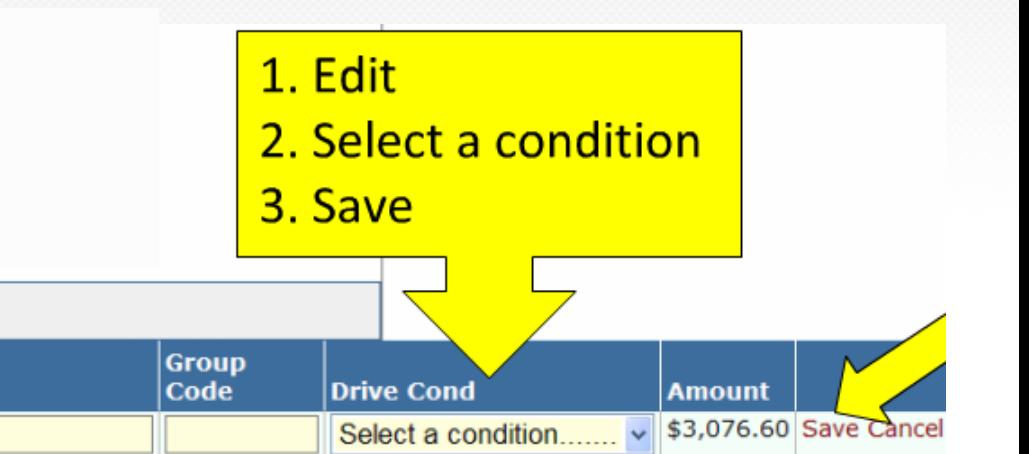

\$3,076.60

Select a condition...

**NOT WORKING** 

**ERASED** 

**REMOVED DO NOT ERASE** 

Surplus will not accept computers that have not met one of the first three conditions.

**Other Location** 

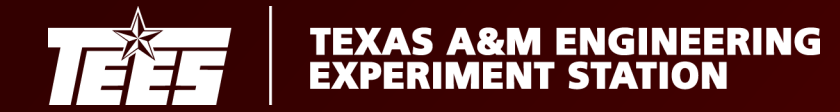

#### Check the box to certify that the hard drive requirements have been met and then click the Save button.

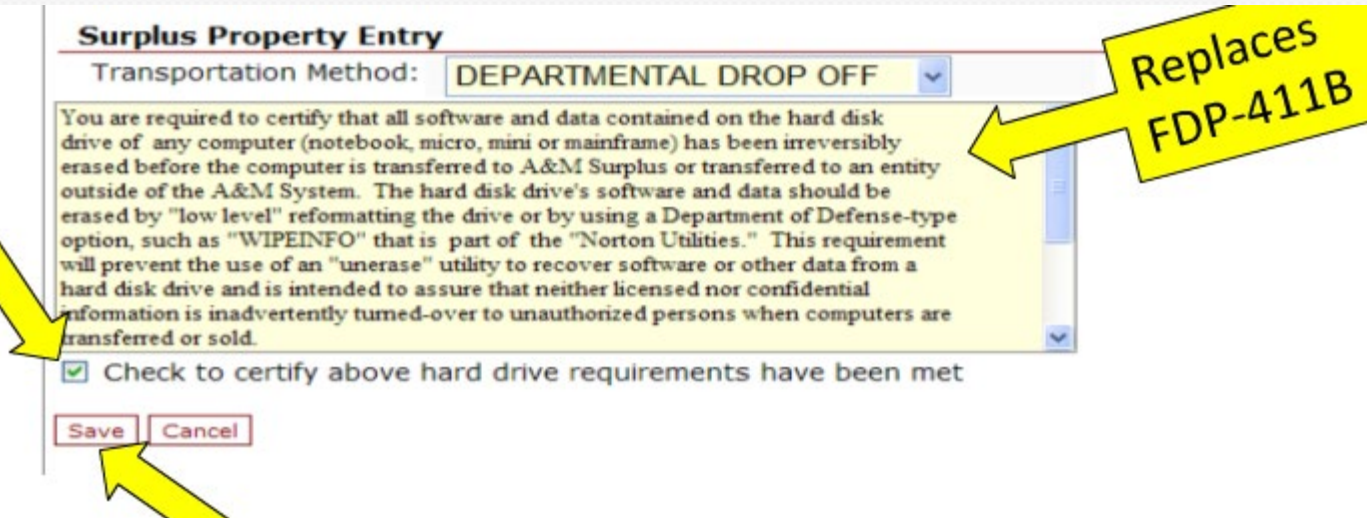

The document will not allow routing until both the hard drive requirements check box and hard drive condition drop down box have been completed.

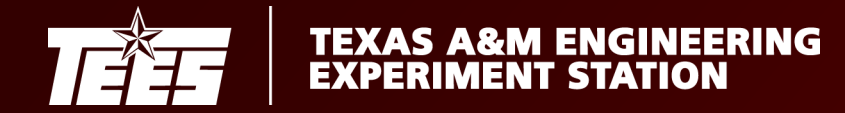

If transferring a non-inventory computer you must add a Transfer Note to the TDP which addresses the status of the drive condition.

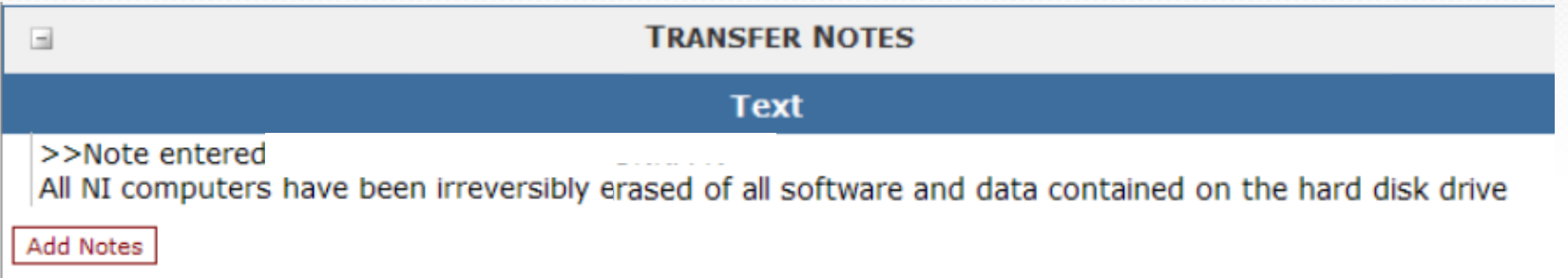

Surplus will reject the transfer of non-inventory computers that do not have a note indicating that they have either been sanitized or that the hard drive has been removed.

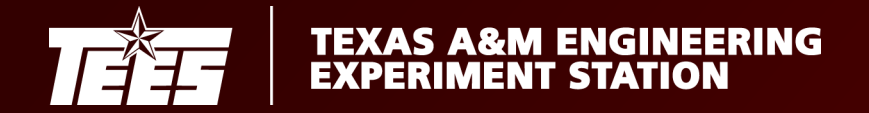

#### At the top of the document, select an Action and Submit:

- **Q** CLOSE (close document to be finished later)
- □ ROUTE for approval
- □ ROUTE with Extra Action (send FYI or FYA copies when routed)
- **Q CANCEL** (cancels document and releases asset)

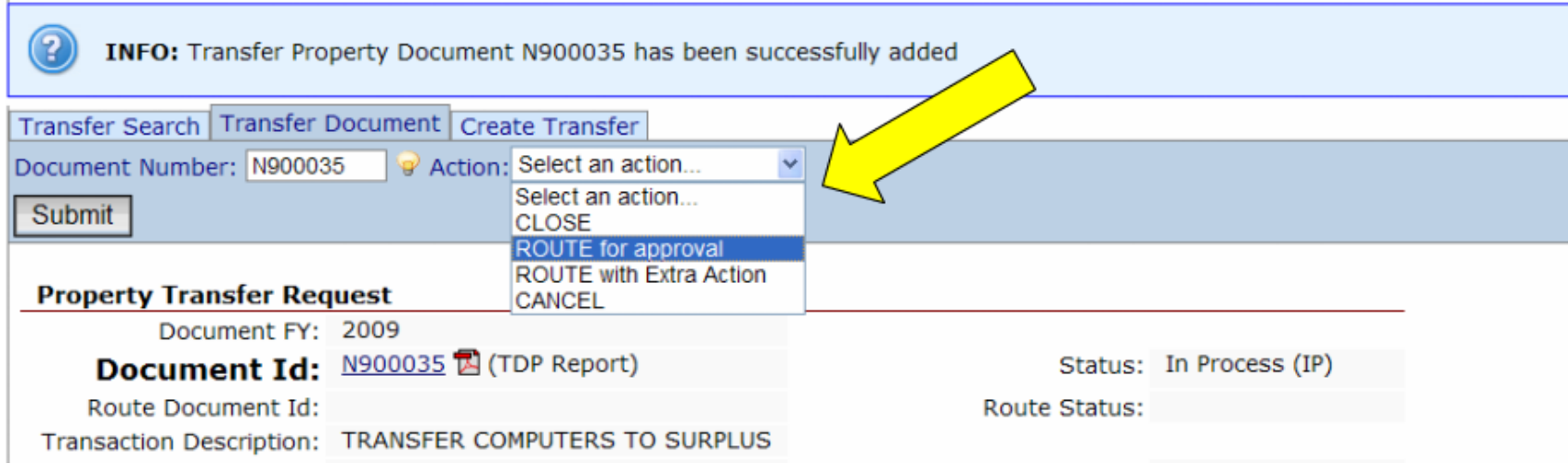

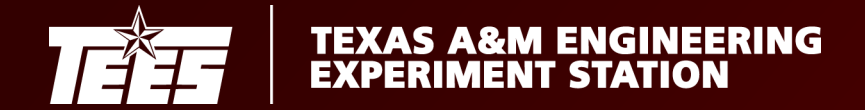

#### Once submitted, the INFO line will indicate:

#### Record(s) Successfully Routed (Document #)

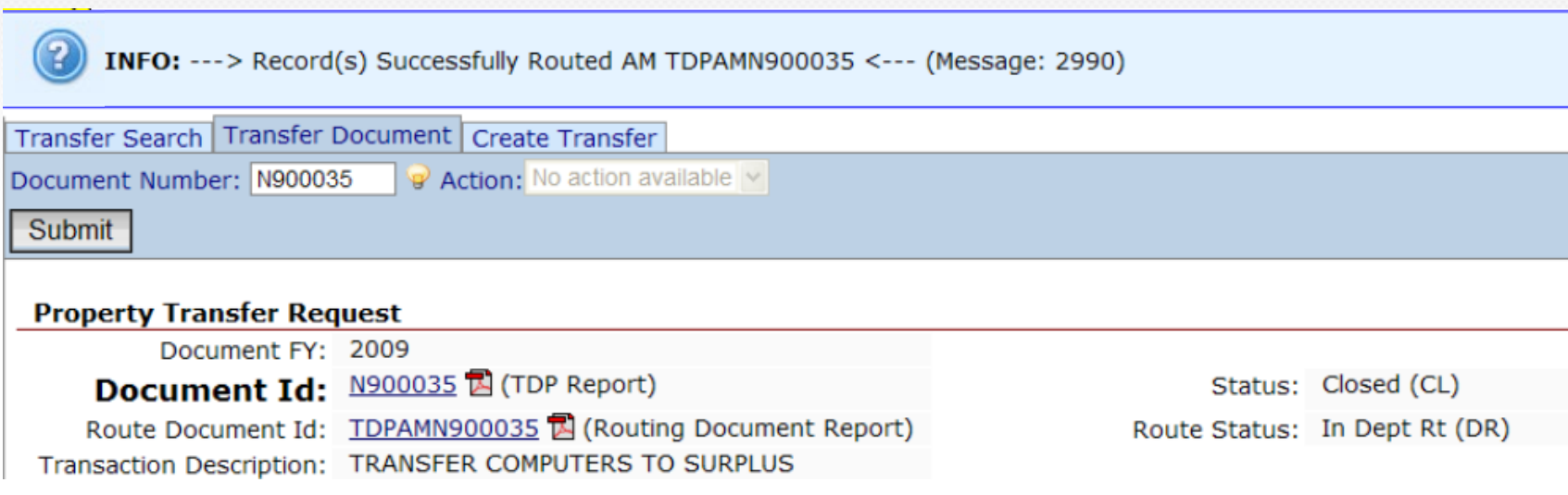

The signer for the destination department will receive a notification that they have a document in their in-box.

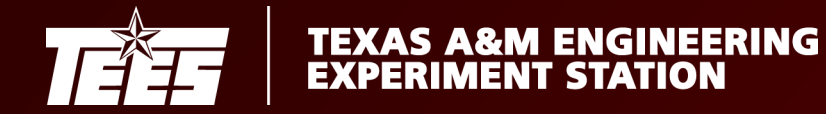

#### The destination department will need to open the TDP, and use the Edit feature to update the location for each asset.

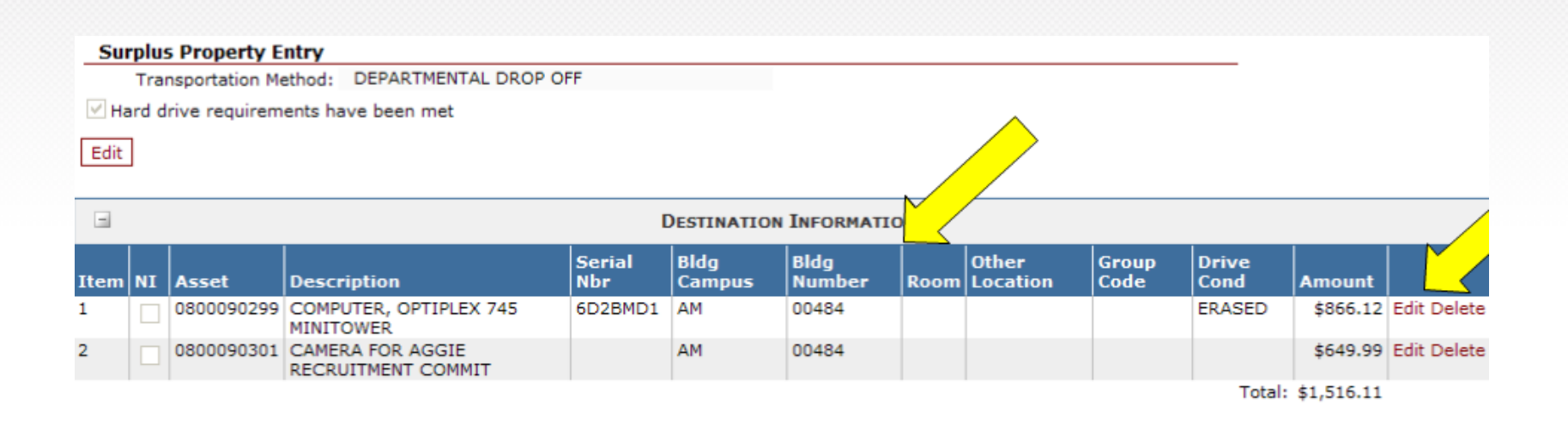

Once all assets have been updated, the destination department will save the document and TEES Property will be notified of the transfer.

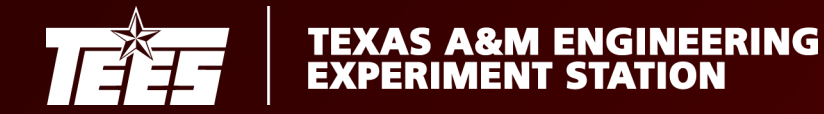

The TEES Property Office will review the document to ensure the signers are authorized, and when appropriate, that the hard drive requirements and status of drive condition have been met.

The TEES Property Office will reject TDPs back to the department if corrections or additional approvals are needed.

If no corrections are needed, the TEES Property Office will approve the TDP and the document will automatically post to FAMIS FFX.

An FYI notification will be sent to the source department creator with a status of Ntfy/Final.

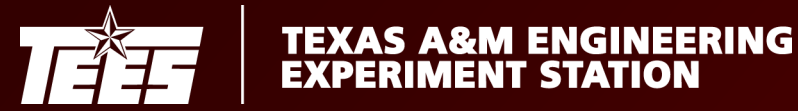

#### Important Notes

During a transfer, the assets selected on the TDP are in a "locked" status which means no other transaction can take place until the transfer is completed or cancelled.

All TDP documents must be posted (final approved by the TEES Property Office) before fiscal year-end processing. Any documents still in the "Pending" status will be cancelled. If the TDP is still needed, it will need to be recreated in the new fiscal year.

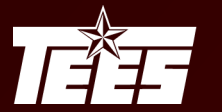

#### Status Index

#### **Document Status <b>Routing Status**

- $Cl = Closed$
- CN = Cancelled
- CO = Completed
	- $IP = In Process$
- RE = Re-Opened
- $Blank = ln$  Process
	- CN = Cancelled
	- CO = Complete
	- $DR = In$  Dept routing
	- $ER = In Exec routing$
	- $FN = Final$
	- $FY = FYA/FRA$  routing
	- $PR = In Proc routing$
	- RC = Recalled
	- RJ = Rejected

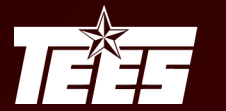

### Helpful Links

#### AggieBuy:<https://sso.tamus.edu/> AggieBuy Resources: <https://aggiebuy.tamu.edu/> Canopy: <https://sso.tamus.edu/>

TEES Property Resources:

<https://tees.tamu.edu/fiscal/property/index.html>

### Need Help?

Access Related Questions: [teesfamissecurity@tamu.edu](mailto:teesfamissecurity@tamu.edu) Property/Inventory Questions: [jcaddel@tamu.edu](mailto:jcaddel@tamu.edu)